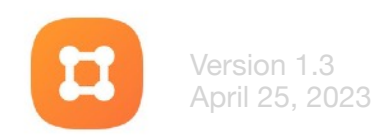

### **Planning Center: Groups for Small Group Leaders**

### **What is Planning Center: Groups used for?**

**Keeping a list of all members** so leaders and staff can see.  $\mathbf{S}$ **Members view on:** Essential Essential**Communication** to group *options*: **App Online/Email** Meeting times/location (general OR specific) Auto event reminders Email all members of group  $\bullet$  0 Take attendance (private to leaders & staff) In-app messaging between group members

### **Instructions in this guide:**

1.Adding a PDF to Church Center group 2.Adding your group schedule 3.Sending an Event Reminder Email

# **Adding a PDF/file to Church Center Group**

- 1. Login to planning centre: [https://](https://home.planningcenteronline.com/) [home.planningcenteronline.com/](https://home.planningcenteronline.com/)
- 2. Select *Groups* from dropdown menu under *Home*

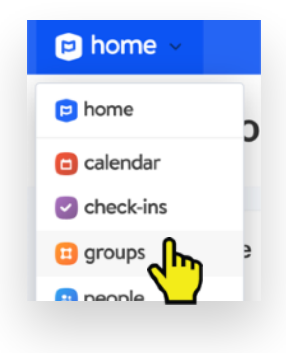

- 3. Select your group from the list
- 4. Select *Resources* from the left menu

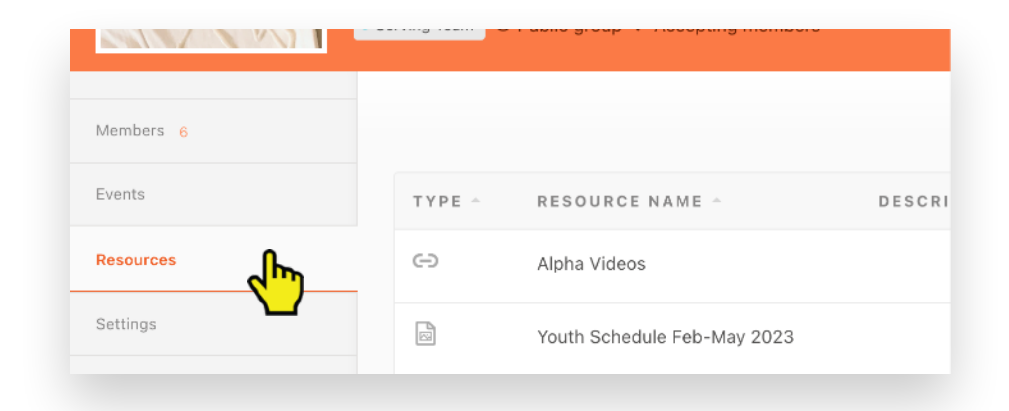

The files will appear in the Resources section of the church centre app and members in the group will be notified.

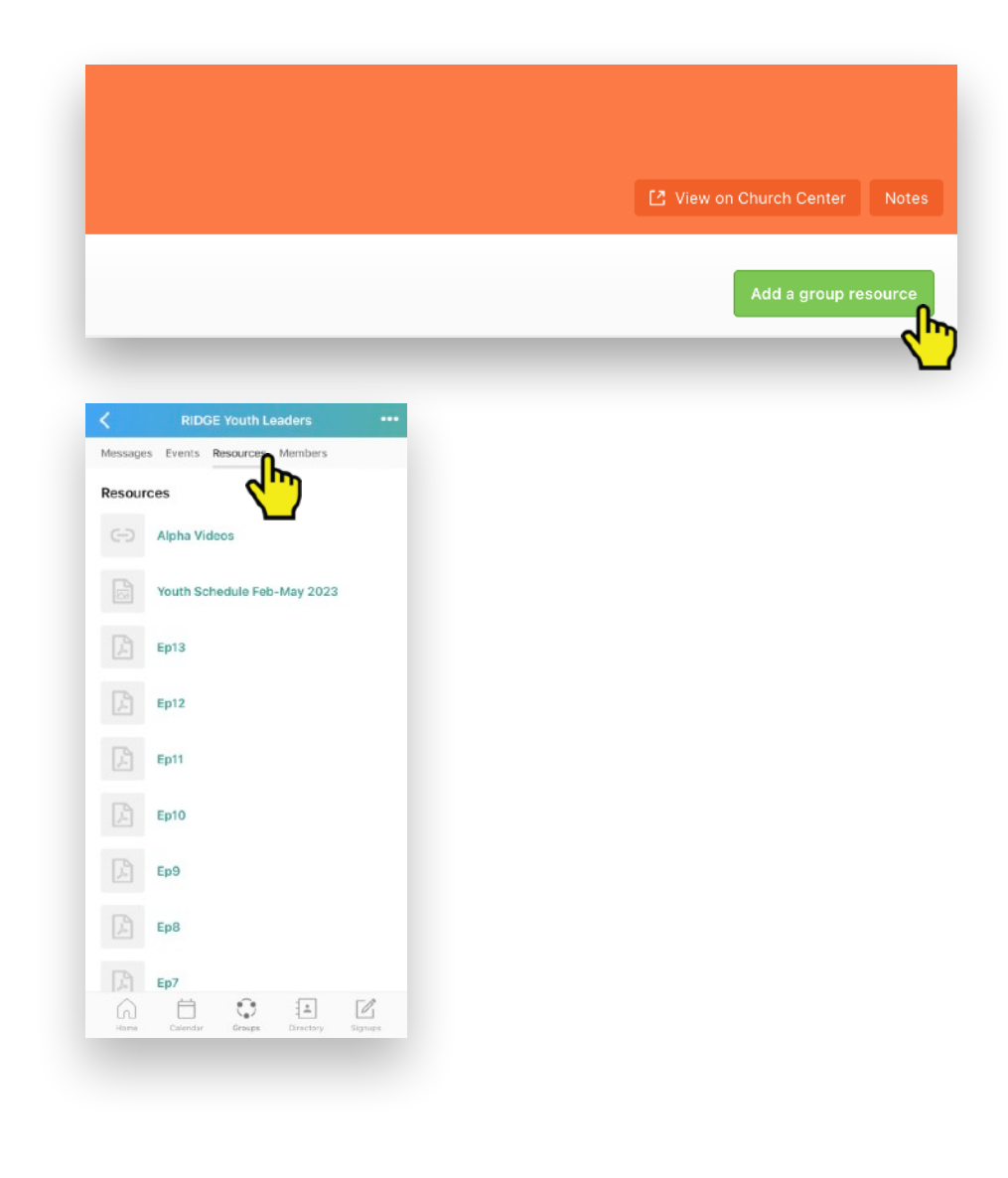

## **Adding your group schedule**

1. Select *Settings* and then write generally when you meet in *Meeting Schedule.* 

> If you want this general meeting schedule displayed, check the box below.

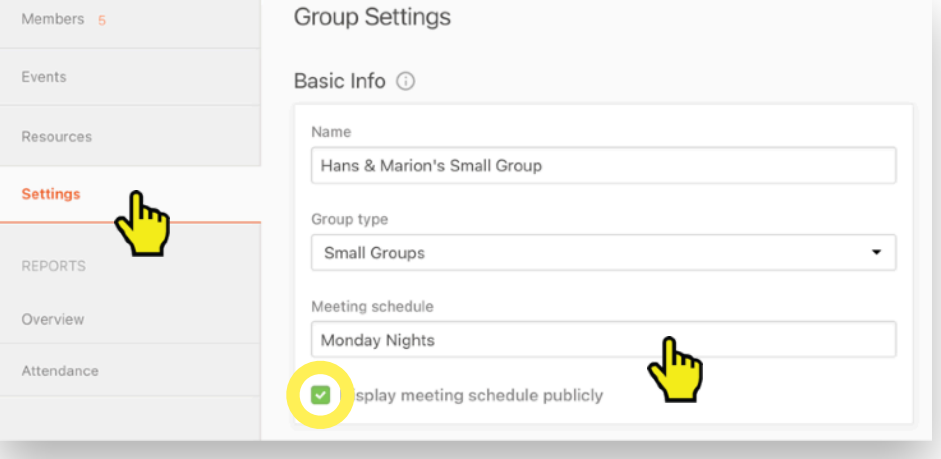

2. Select *Events* and then select *Create a New Event.*

3. Enter event title

4. Enter start and end times of *ONE* event, not all.

5. If you would like the event to repeat on the same time each week, select *Repeat* > *Weekly* below 6. If you would like members to receive an automatic reminder email each week, select *Send Reminder Emails*

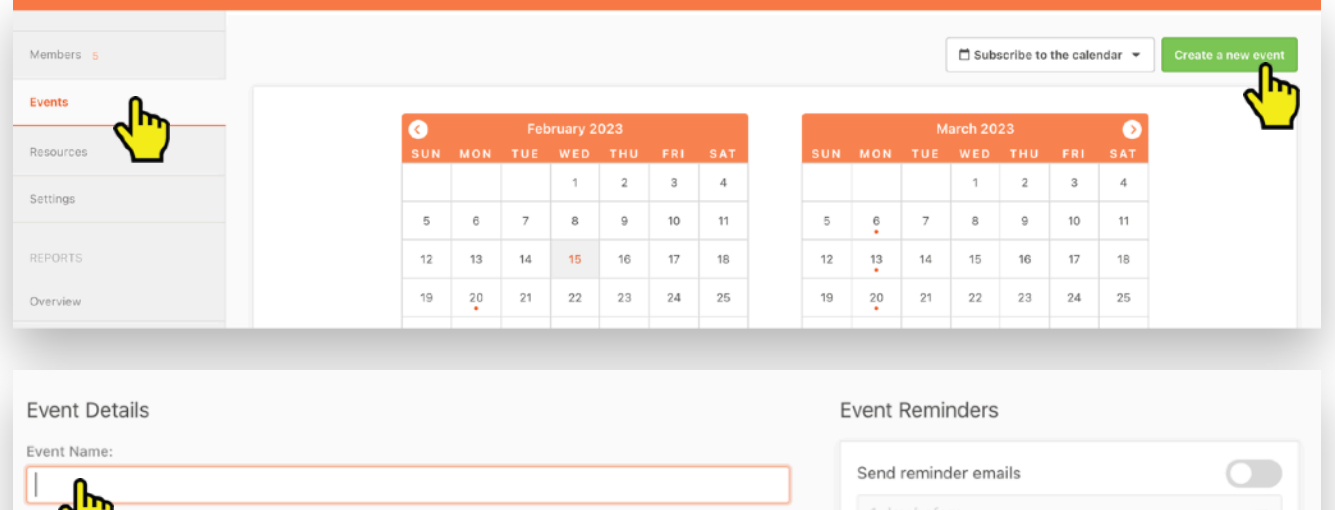

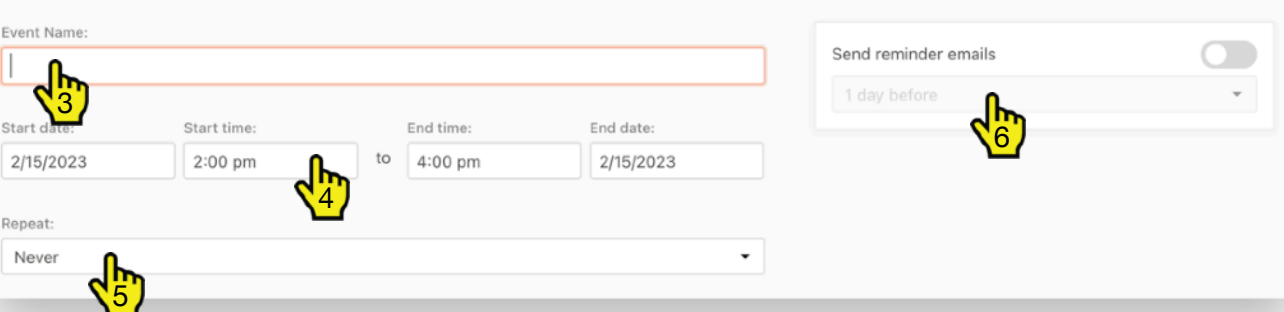

#### **Where do events appear:**

- **I**f you display your meeting schedule publicly, it will appear like this in your group info which can be found here: [https://](https://sunridge.churchcenter.com/groups) [sunridge.churchcenter.com/groups](https://sunridge.churchcenter.com/groups)
- This event info will appear in a staff calendar
- If members use the Church Center app, it will appear in their group events

#### **Subscribe to calendar:**

• If members would like to have the events automatically add into their personal calendars (iCal, Google Calendar, etc.) there is the option to subscribe to the calendar and events will automatically be added and updated

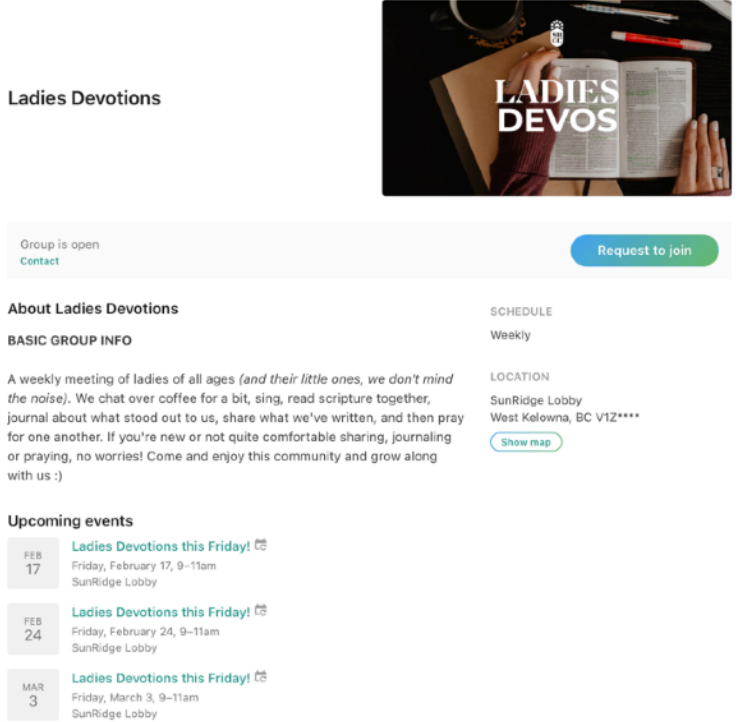

# **Sending An Event Reminder Email**

2. Click *Events* in the left menu

1. Navigate to your group in the list of

groups. Click on it.

3. **OPTION #1**: Scroll down to the event you'd like to remind your group about and click *Send Now.* This will send an automatically generated reminder to the members of your group.

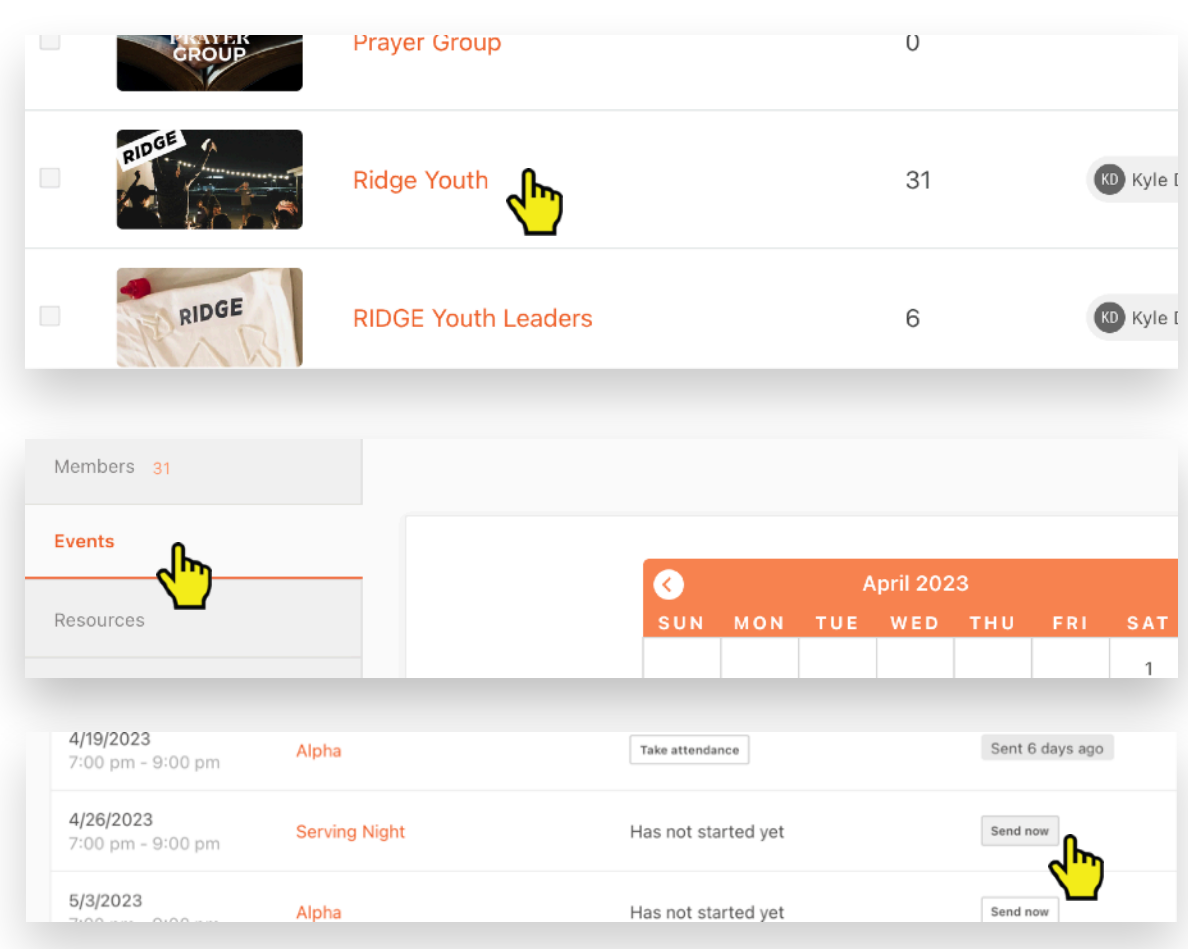

#### 4. **OPTION #2:** If you'd like to add a personal note, click into the event.

5. Once inside the event, click *Send event reminder* on the right. This will bring up a pop-up window where you can type a personal note and add links.

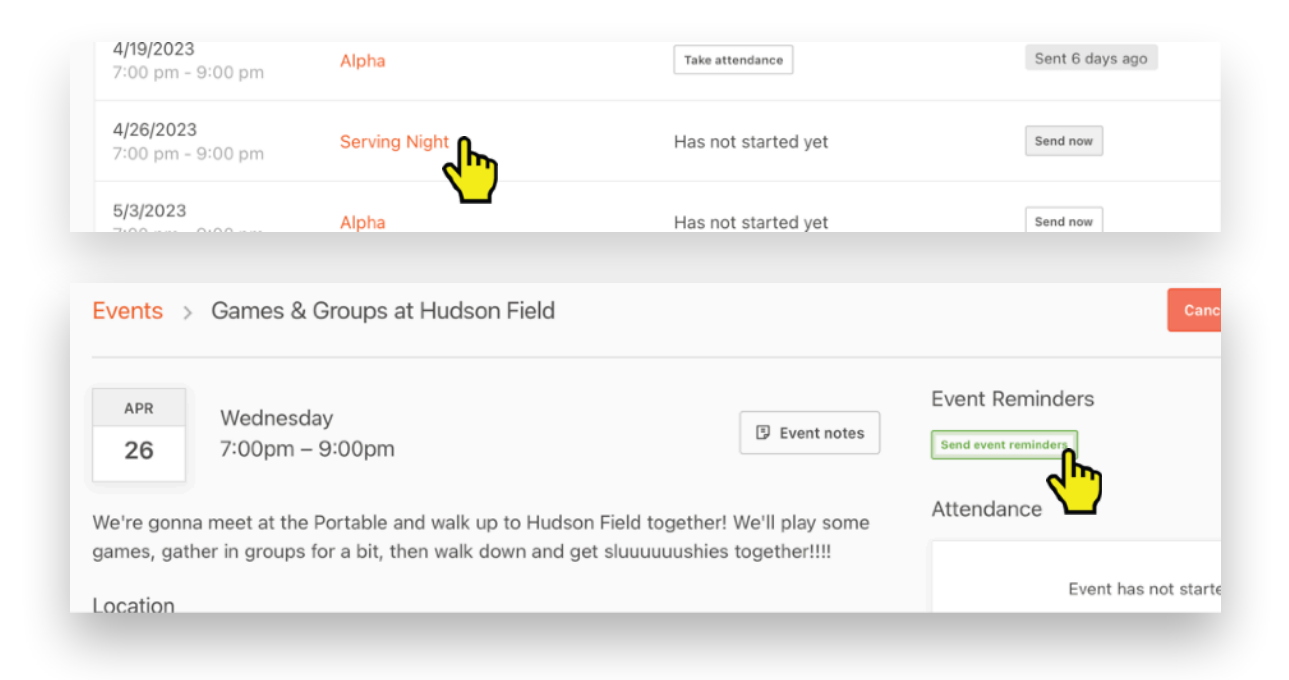